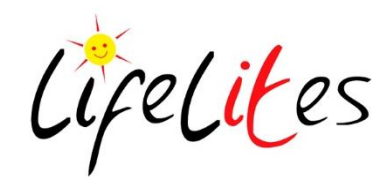

## **iPads -Setting up Guided Access**

Guided access allows you to focus and direct a user to stay in a specific app or activity on the IPad.

Once set up and turned on the user cannot exit the app.

You can also choose parts of the screen to make unavailable so a user cannot click on adverts, change settings or exit the application.

To set up guided access:

1. Click on the settings icon

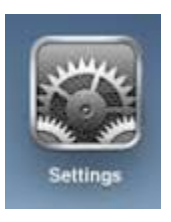

- 2. Go to "General" and then click on "Accessibility"
- 3. Scroll down the page to the section called "learning" and click on "guided access" and slide the slider to on. Also ensure the accessibility shortcut option is turned on:
- 4. Open the application you want the user to use.
- 5. Triple click the home button (the button on the bottom of the iPad below the actual touchscreen)
- 6. Select "Guided access" from the accessibility options menu
- 7. Draw circles around any areas of the screen you would like to disable
- 8. To Disable the entire screen, turn off the touch option.
- 9. To set a time limit, select the option button under "time limit", choose an amount of time and turn the time limit slider to green.
- 10. The Hardware button options will allow you to disable on enable the other button controls on the Ipad such ass the volume, the sleep button, the motion sensor, any adiitional keyboards attached to the iPad.
- 11. Once you have selected the options you need, click on start.
- 12. You will need to set a 4 digit passcode at this stage.
- 13. The guided access will be turned on now, until you triple click the home button again and enter the passcode you have set to.
- 14. Click on "end" to end the guided access or "resume" to turn it back on again.

## What if the iPad has been left in guided access on and I don't know the passcode?

- 1. Hold down the home button and the sleep/wake button on the top of the iPad together for about 10 seconds.
- 2. Restart the Ipad
- 3. Go back to the settings icon and turn guided access off an on again. Then you will be able to reset the guided access passcode.